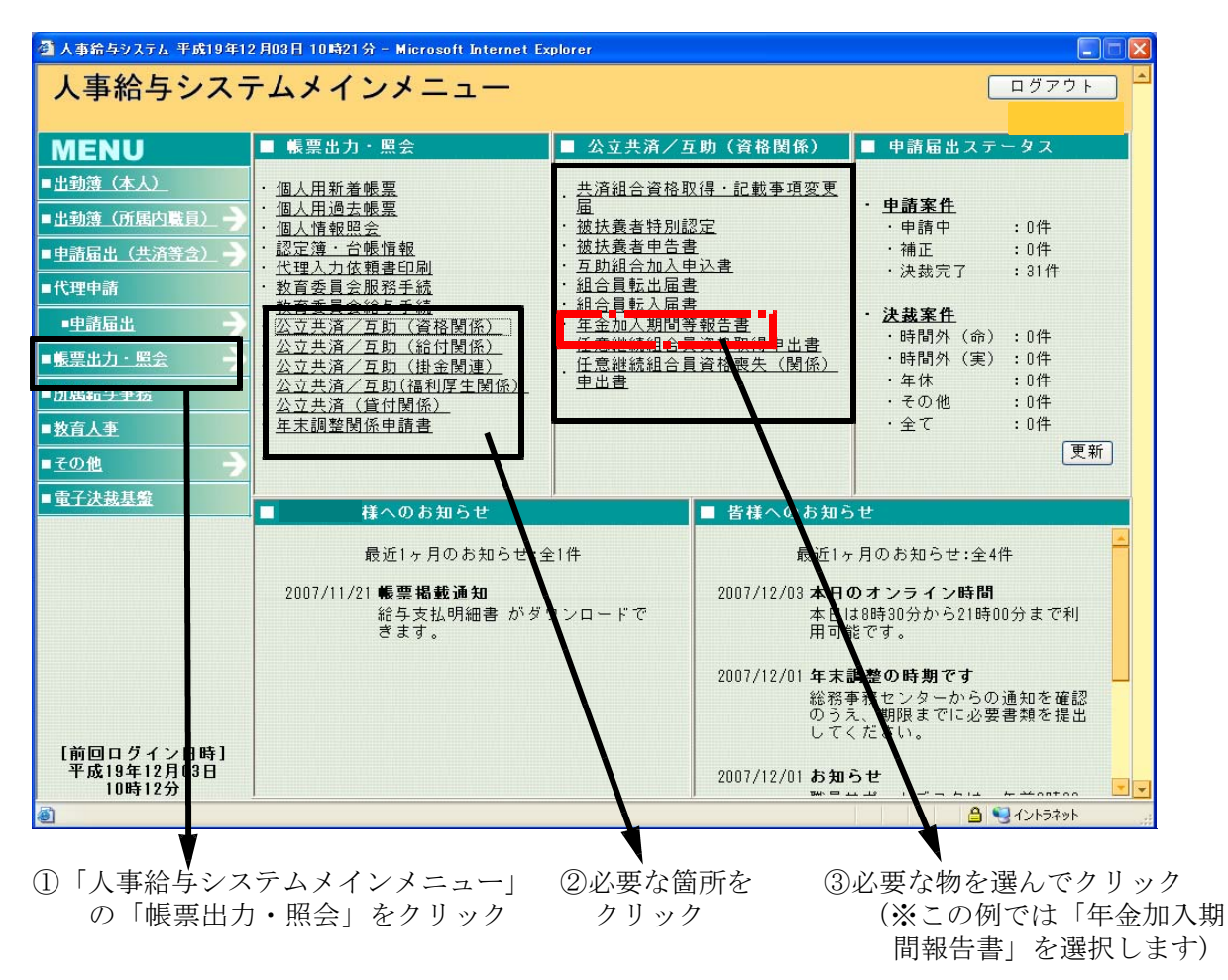

## 人事給与システムからの提出用紙出力の仕方

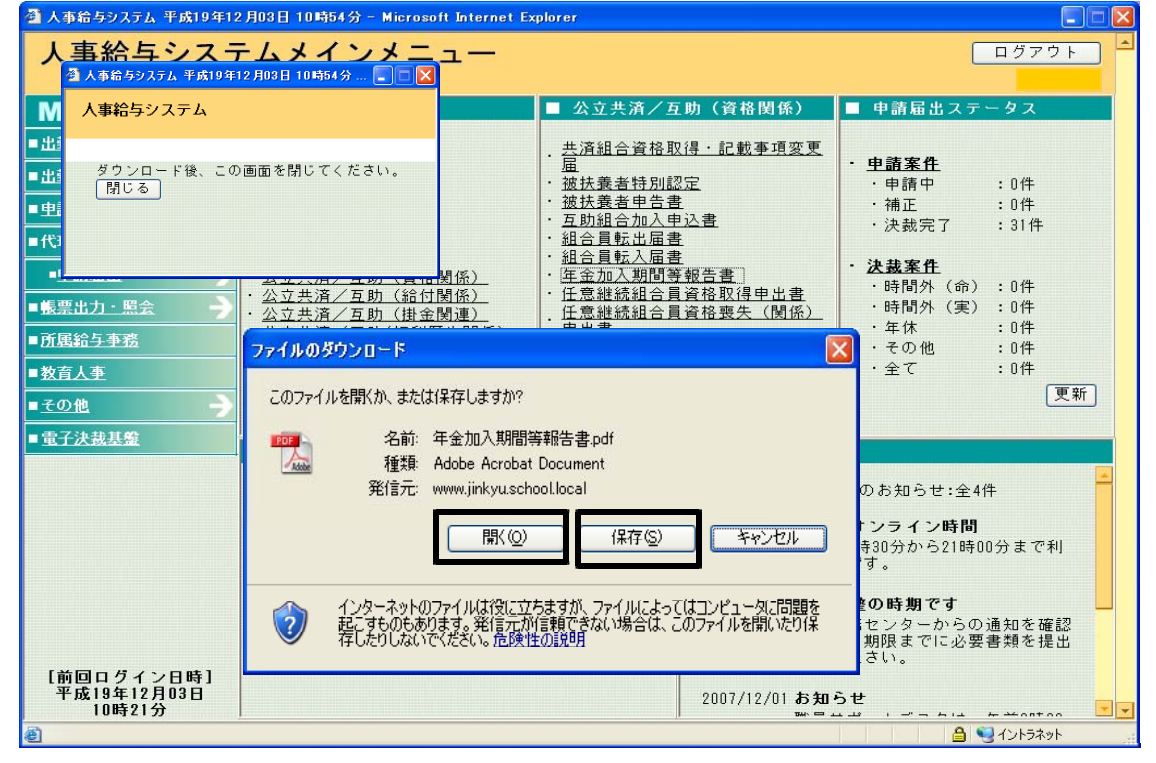

4「年金加入期間報告書」をクリックすると、「ファイルのダウンロード」の画面が出てくるので、 「開く」か「保存」を選択し、用紙のファイルを開く。

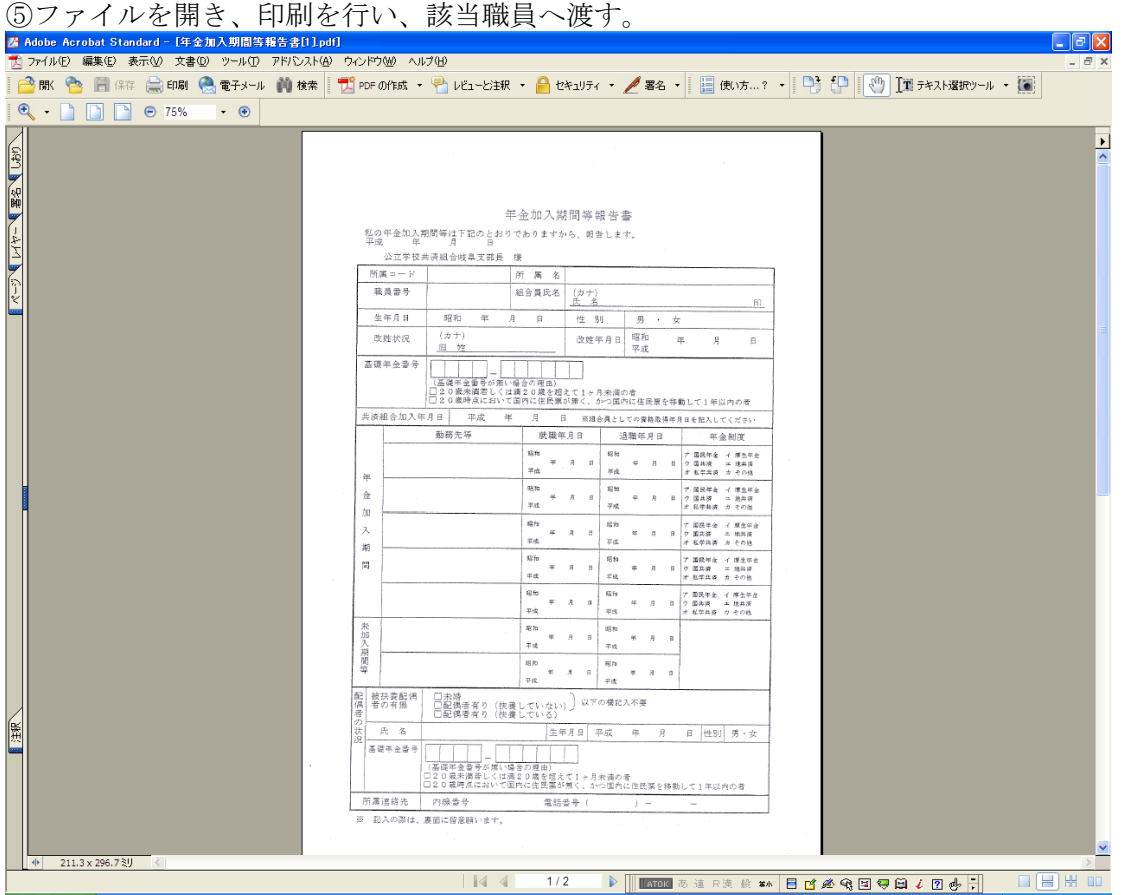

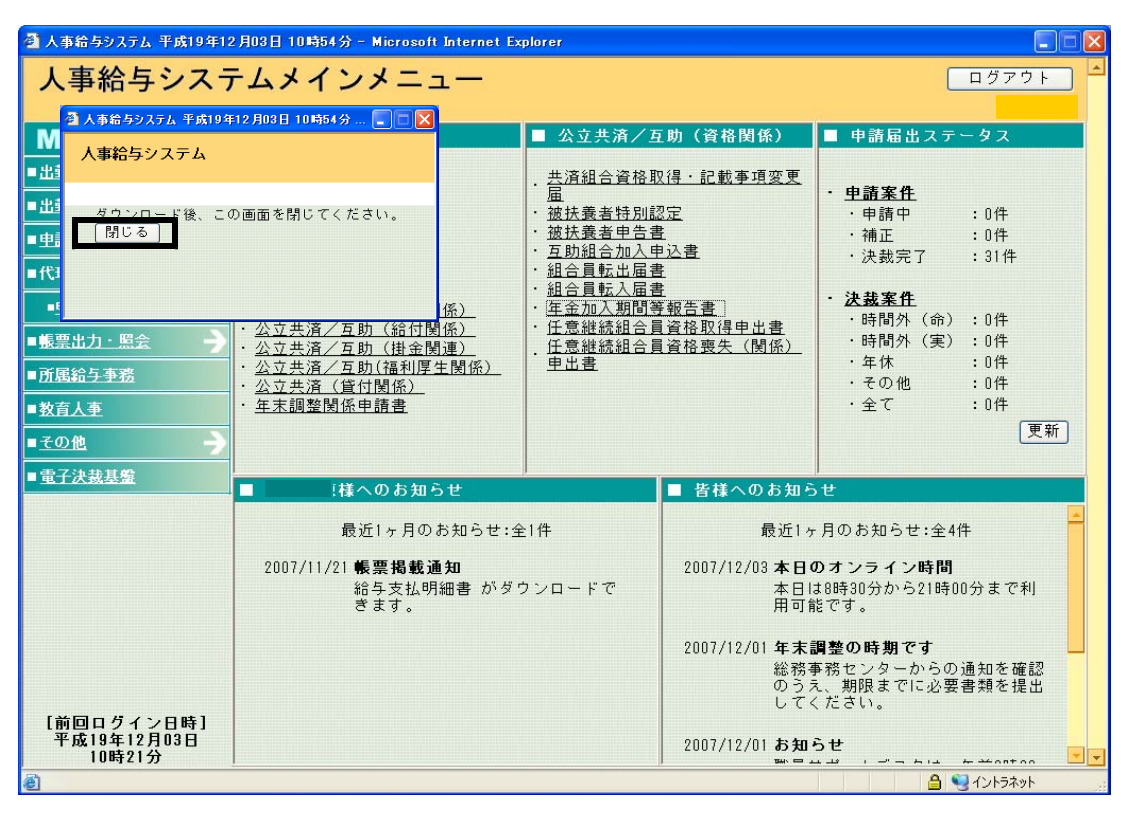

⑥印刷後 「閉じる」をクリック。ログアウトをクリック。 、